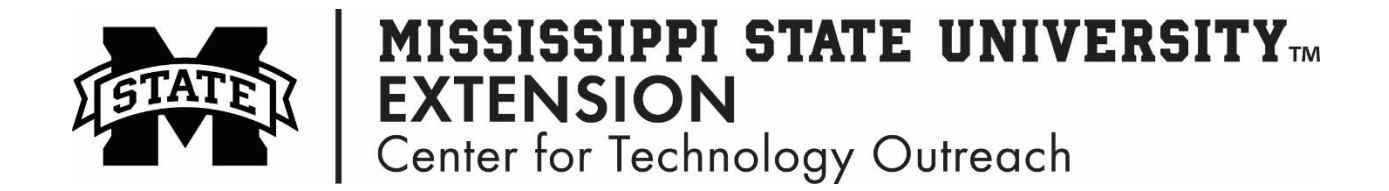

## **How to Change your Web Browser Homepage**

The homepage of a web browser is the first page that you see when you open a new browser. With just a few simple steps you can change your homepage!

## **Mozilla Firefox**

Step 1: Open Mozilla Firefox web browser

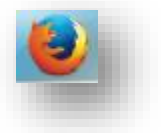

- Step 2: Open the web site you would like to set Search or enter address as your homepage
- Step 3: Left-click on the Hamburger Menu > select **Options**

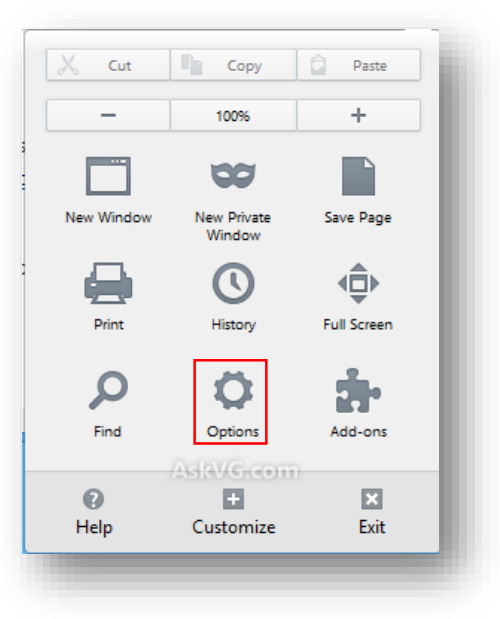

Step 4: General > Click **Use Current Pages**

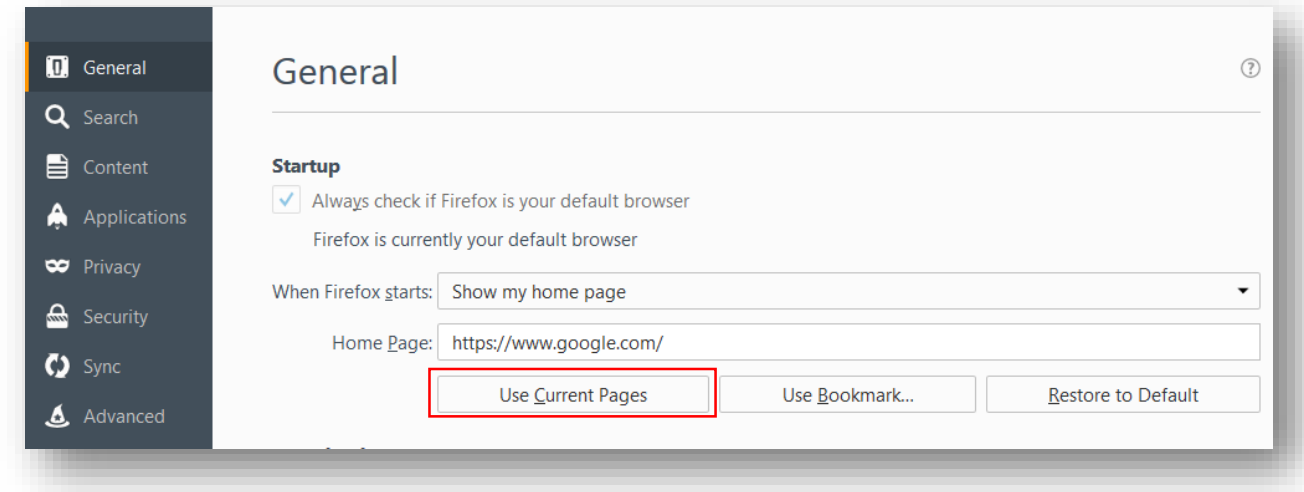

# **Google Chrome**

Step 1: Open Google Chrome web browser

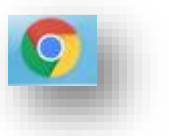

Step 2: Open the web site you would like to set as your homepage

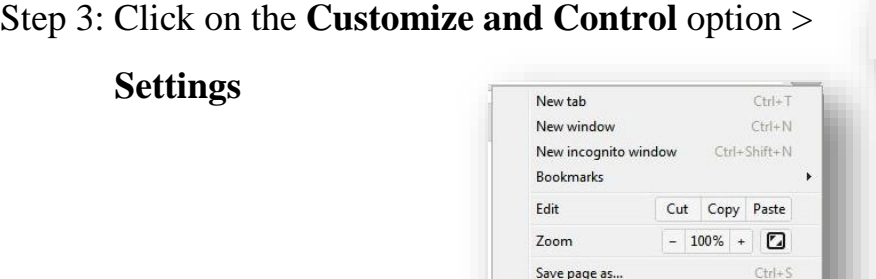

Find...

Print...

Tools

History Downloads

Help Exit

Sign in to Chrome... Settings

About Google Chrome

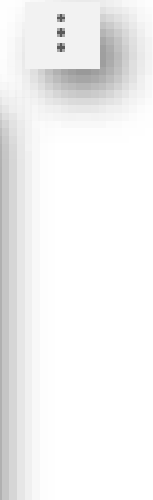

 $\hbox{Q}$ 

 $Curl+F$ 

 $Ctr I + P$ 

 $CtrI + H$ 

 $\mathsf{Ctrl} + \mathsf{J}$ 

 $\sqrt{2}$ 

Step 4: Under **Appearance** click the box beside **Show Home button**. Click **Change** to type in the homepage you would like to set.

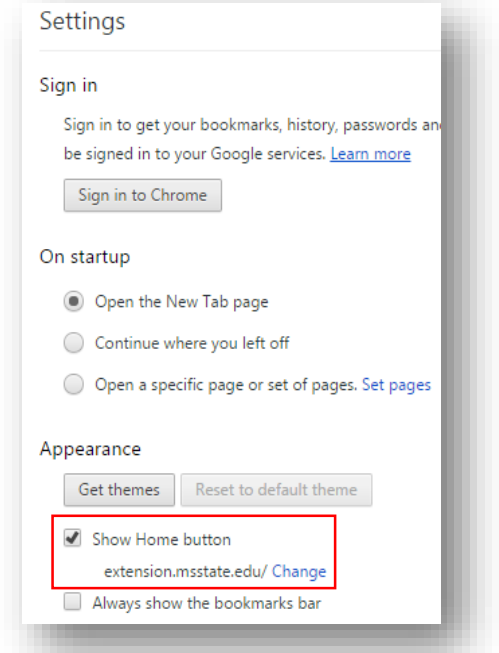

Step 5: Click on the **Home** button to take you to the homepage in Google Chrome.

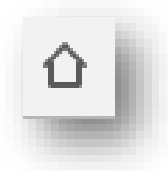

### **Internet Explorer**

Step 1: Open Internet Explorer

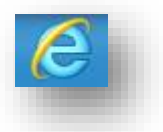

Step 2: In the web address bar, type in the website address of the site you would like to set as your homepage.

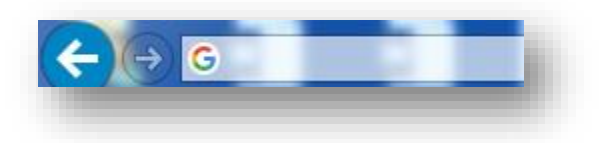

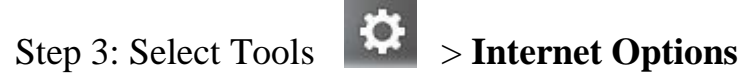

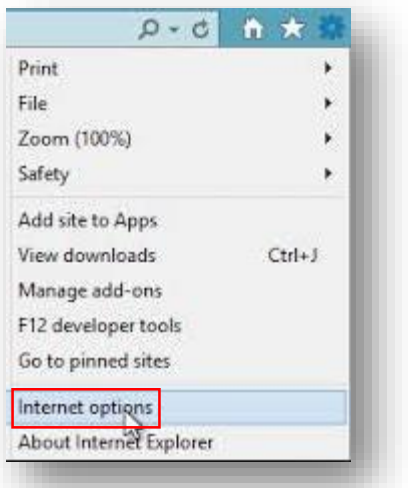

Step 4: Click **Use current** to set the homepage to the new site. Click **Apply** > **OK**

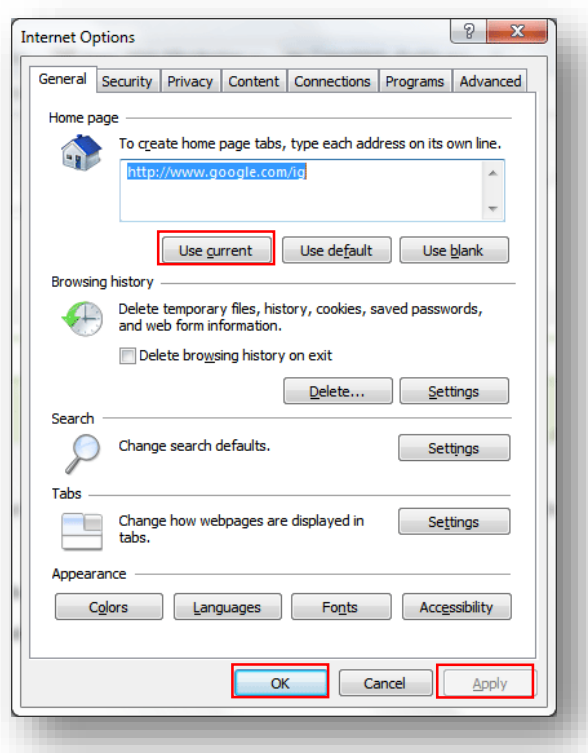

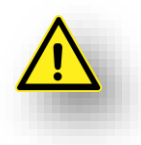

Open the web site that you would like you homepage to be before opening any of the setting options.